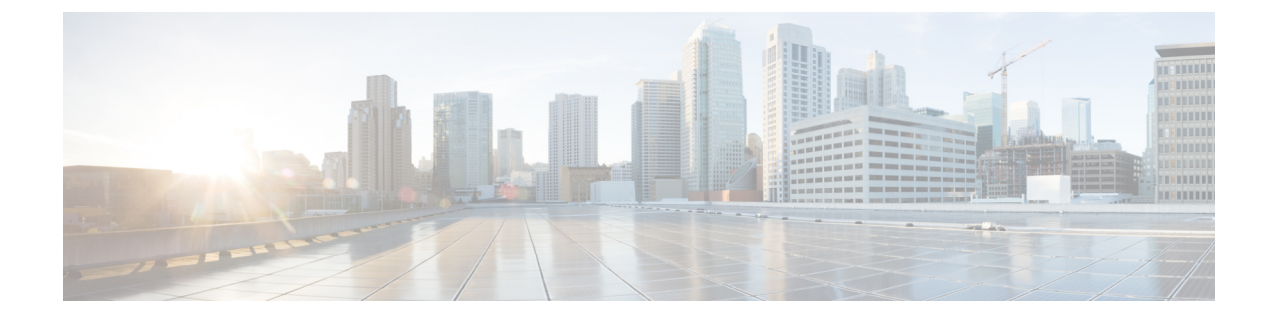

# ハードウェアの拡張と交換

- [ファブリックの展開と縮小](#page-0-0) (1 ページ)
- [ハードウェアの診断と交換](#page-6-0) (7 ページ)

# <span id="page-0-0"></span>ファブリックの展開と縮小

ACMEは、データセンターが拡張されるにしたがい、ACIファブリックの展開、つまり新しい リーフ スイッチおよびスパイン スイッチ、また場合によって APIC の追加を決定できます。 通常、スパイン スイッチはスループットの向上のために追加され、リーフ スイッチはアクセ ス ポートの増加のために追加されます。APIC は、ポリシーの数とエンドポイントの数が増え た場合に追加されます。また、場合によって一部のスイッチまたはAPIC をデコミッションす る必要があります。また、故障したハードウェアを交換する必要がある場合があります。これ については「ハードウェアの交換」の章で説明します。

ここでは、既存の ACI ファブリックでスイッチおよび APIC を追加および削除する操作を順を 追って説明します。この操作は、スパイン スイッチとリーフ スイッチの両方で同じように行 われます。APIC の追加についても説明しています。

## スイッチ

ACME の既存のファブリックにスイッチを追加する方法は 2 つあります。スイッチがファブ リックにケーブル配線された後に APIC 内のスイッチを自動的に検出する方法と、シリアル番 号を追加し、後でスイッチを手配するときに、ファブリックに物理的に接続することでスイッ チを事前プロビジョニングする方法です。どちらの方法も結果は同じです。数分でファブリッ クが展開されます。ここでは、スイッチのデコミッションについても説明します。

#### 接続済みスイッチの追加

次の手順は、ファブリックにすでに追加されているスイッチを追加します。

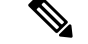

スパイン スイッチを交換するときに、BGP ルート リフレクタ機能を考慮に入れる必要があり ます。レイヤ 3 Cisco Application Centric Infrastructure (Cisco ACI) ファブリックの BGP ルート リ フレクタとして少なくとも 2 つのスパイン スイッチを設定しなければなりません。この設定 は、 **System** > **System Settings** > **BGP Route Reflectors** を **Route Reflector Nodes** 下で選択して行 うことができます。スパイン スイッチを交換するか削除する場合、スパイン スイッチを交換 するか削除する間に少なくとも1個のルートリフレクタをアクティブのままに保ち、変更が完 了した後で、少なくともアクティブなルートリフレクタが2つになるように適切な設定変更を 行います。 (注)

BGP ルート リフレクタの詳細については、 *Cisco APIC Layer 3 Networking Configuration Guide* を参照してください。

- **1.** リーフ スイッチの場合は、すべてのスパイン スイッチへのスイッチをケーブル配線しま す。スパイン スイッチの場合は、すべてのリーフ スイッチにスイッチをケーブル配線し ます。理想的なベスト プラクティスは、すべてのリーフがすべてのスパイン スイッチに ケーブル配線されるフル メッシュ トポロジでCisco ACIファブリックが接続されることで す。すべてのデバイスをリーフ スイッチに接続する必要があり、リーフ スイッチは他の リーフスイッチに接続してはならず、スパインは他のスパインに接続してはいけません。
- **2.** Cisco Application Policy Infrastructure Controller (Cisco APIC)で、画面上部の [Fabric] をクリッ クします。
- **3.** 左側の [Navigation] ペインで [Fabric Membership] をクリックします。
- **4.** 新しいスイッチが表示されると、ノードがシリアル番号とともに表示されますが、ノード ID またはノード名は設定されていません。スイッチをダブルクリックし、**[Node ID]** およ び **[Node Name]** を割り当てます。ベスト プラクティスとして、リーフ ノードに 101 から 順に番号を付け、スパイン ノードに 201 から順に番号を付けます。小さい値は Cisco APIC 用に予約されています
- **5.** (任意)[Rack Name] に名前を追加します。これは、通常、データセンター内のスイッチ の物理的な場所を特定するために使用されます。
- **6.** [Submit] をクリックします。`
- **7.** ファブリックに接続されているすべての新しいスイッチに対してこのプロセスを繰り返し ます。

#### 接続前のスイッチにおける事前プロビジョニング

スイッチの事前プロビジョニングは、データセンターに到着する前にスイッチを事前に登録す るための、便利で操作上プロアクティブなステップです。事前プロビジョニングのために受け 取るスイッチのシリアル番号を把握する必要があります。以下は、リーフおよびスパイン両方 に対するスイッチの事前プロビジョニングの手順です。

**1.** メニュー バーで、[Fabric] を選択します。

- **2.** [Navigation] ペインで、[Fabric Membership] を選択します。
- **3.** [Work] ペインで、[Actions] > [Create Fabric Node Member] の順に選択します。
- **4.** [Create Fabric Node Member] ダイアログボックスで、次の操作を実行します。
	- **1.** ポップアップ ウィンドウで、到着予定のスイッチのシリアル番号を入力します。
	- **2.** [Node ID] および [Switch Name] を割り当てます。ベスト プラクティスとして、リーフ ノードに 101 から順に番号を付け、スパイン ノードに 201 から順に番号を付けます。 小さい値は APIC 用に予約されています。
- **5.** [Submit] をクリックします。`

注:事前プロビジョニングが必要なすべてのスイッチにこのプロセスを繰り返します。

[Fabric Membership] ウィンドウへの新しいエントリは、スイッチが実際にファブリックに接続 されるまで [Role] 列で [Unsupported] と表示されますが、スイッチは到着してケーブル配線さ れるとすぐにファブリックのメンバーになります。

あらかじめファブリックポリシーを事前プロビジョニングすることもできます。ファブリック ポリシーについては、「ファブリック接続」の章で説明します。ポリシーの事前プロビジョニ ングの詳細については、次のホワイト ペーパーを参照してください。

[http://www.cisco.com/c/en/us/solutions/collateral/data-center-virtualization/](http://www.cisco.com/c/en/us/solutions/collateral/data-center-virtualization/application-centric-infrastructure/white-paper-c11-731960.html#_Toc405844675) application-centric-infrastructure/white-paper-c11-731960.html# Toc405844675

### 既存のスイッチのデコミッション

スイッチをデコミッションすることで、ファブリックからスイッチを完全に取り外したり、メ ンテナンスを行うために一時的にスイッチを取り外すことができます。デコミッション後はス イッチはトラフィックを転送しないので、デバイスが接続されていないことを確認してくださ い。スイッチのはデコミッションには 2 つのタイプがあります。[Regular] と [Remove from Controller] です。

[Regular]はデコミッションは、メンテナンスのために使用でき、基本的に、スイッチのノード ID およびファブリック メンバーシップを維持しながら、スイッチは一時的なソリューション としてフォールトのレポートおよびSNMP情報の送信を停止します。スイッチは、左側のナビ ゲーション ウィンドウの [Disabled Interfaces and Decommissioned Switches] フォルダの下に表示 されます。

[Remove from Controller] オプションを使用すると、スイッチが ACI ファブリックおよびすべて の APIC から完全に削除されます。登録済みのノードと割り当てられたインフラストラクチャ VTEPIPアドレスが削除されるので、スイッチはファブリックメンバーシップに表示されなく なります。

ACI ファブリックからスイッチをデコミッションするには、次の手順を実行します。

- **1.** メニュー バーで、[Fabric] を選択します。
- **2.** [Navigation] ペインで、[Inventory] > [Pod 1] を選択します。
- **3.** [Navigation] ペインでデコミッションするスイッチをクリックします。
	- **1.** [General] タブをクリックします。
	- **2.** [Actions] > [Decommission] の順に選択します。
	- **3.** ポップアップで、[Regular] または [Remove from Controller] を選択します。
- **4.** [送信 (Submit) ] をクリックします。

## **Cisco Nexus 9300** プラットフォーム スイッチから **Cisco Nexus 9300 EX** プラットフォーム スイッチへの移行

仮想ポート チャネル(vPC)内の Cisco Nexus 9300 プラットフォーム スイッチを Cisco Nexus 9300 EX プラットフォーム スイッチに移行するには、次の手順を実行します。

#### 手順

- ステップ **1** Cisco Nexus 9300 プラットフォーム スイッチからケーブルを取り外します。スイッチの電源を 切ります。
- ステップ **2** Cisco APIC にログインします。
- ステップ **3 Fabric** > **Inventory** > **Unreachable Nodes** を選択します。 ノードが到達不可能なことを確認します。**[**ノード名**]** と **[**ノード **ID]** のノードを作成します。
- ステップ **4** ノードを選択します。**[**アクション**]** メニューから、**[**コントローラから削除**]** を選択します。 Cisco APIC からノードが削除されるまで 5 ~ 10 分間待機します。
- ステップ **5** Cisco Nexus 9300 プラットフォーム スイッチ上のトラフィックをモニタします。すべてのトラ フィックはその他の Cisco Nexus 9300 プラットフォーム スイッチによって処理されると、トラ フィックへの影響が最小限になるか、影響を受けません。
- ステップ **6** Cisco Nexus 9300 EX プラットフォームのスイッチと Cisco Nexus 9300 プラットフォーム スイッ チを交換します。
- ステップ **7** Cisco Nexus 9300EXプラットフォームスイッチの電源をオンにして、ケーブルを接続します。
- ステップ **8** Cisco Nexus 9300 EX プラットフォームで Cisco APIC リリース 3.0 (1) ソフトウェアをロードし ます。スイッチを起動します。
- ステップ **9** Cisco APIC にログインします。
- ステップ **10 Fabric** > **Inventory** > **Fabric Membership** を選択します。

スイッチが表示されていることを確認します。

ステップ **11** 手順 3 から **[**ノード名**]** と **[**ノード **ID]** を Cisco Nexus 9300 EX プラットフォーム スイッチに割 り当てます。

- ステップ **12** すべての関連するポリシーがCiscoNexus 9300-EXプラットフォームスイッチにプッシュされ、 エンドポイントの同期が完了するまで数分間待機します。確認のため、**[**操作**]**>**[**容量ダッシュ ボード**]** を選択します。このスイッチのポート チャネルは有効になっていません。
- ステップ **13** その他の Cisco Nexus 9300 プラットフォーム スイッチからケーブルを取り外します。スイッチ の電源を切ります。
- ステップ **14** その他の Cisco Nexus 9300 プラットフォーム スイッチで手順 1-12 を繰り返します。

## **Cisco APIC**

#### 新しい **APIC** の追加

ApplicationPolicy Infrastructure Controller (APIC) クラスタに変更を加える前に、クラスタ内の各 APIC 完全に適合していることを確認し、クラスタに追加する新しいコントローラを反映する ために、クラスタのサイズを変更します。クラスタの状態を検証するには、次の手順を実行し ます。

- **1.** メニューバーで、 **[System]** > **[Controllers]** を選択します。
- **2.** [Navigation] ペインで [Controllers] を選択します。
	- **1.** フォルダの最初の APIC を展開します。
	- **2.** [Cluster as Seen by Node] フォルダをクリックします。
	- **3.** すべてのコントローラが [HeathState] 列の下で [FullyFit] と表示されていることを確認 します。

APIC のいずれかが完全に適合していない場合は、『*Cisco APIC Troubleshooting Guide*』を参照 してください。

APICconrefAPIC のクラスタ サイズを変更するには、次の手順を実行します。

- **1.** メニュー バーで、[System] > [Controllers] の順に選択します。
- **2.** ナビゲーション ウィンドウで、**[Controllers] >** *APIC[\_Name] >* **[Cluster as Seen by Node** (ノードごとに表示されるクラスタ)**]** を選択します。
- **3.** [Work] ペインで、[Actions] > [Change Cluster Size] の順に選択します。
	- **1.** 追加される新しい APIC を反映するように、ターゲット クラスターの管理サイズを変 更します。

注:2 台によるクラスタ構成 は APIC 間の利用台数を満たさないため、使用できませ  $h_{\rm o}$ 

**4.** [Submit] をクリックします。`

クラスタに新しい APIC を追加するには、次の手順を実行します。

**1.** 次のハードウェア インストール ガイドに従って、APIC をファブリックに接続することで APIC をインストールし、設定します。

[http://www.cisco.com/c/en/us/support/cloud-systems-management/](http://www.cisco.com/c/en/us/support/cloud-systems-management/application-policy-infrastructure-controller-apic/products-installation-guides-list.html) [application-policy-infrastructure-controller-apic/products-installation-guides-list.html](http://www.cisco.com/c/en/us/support/cloud-systems-management/application-policy-infrastructure-controller-apic/products-installation-guides-list.html)

- **2.** メニュー バーで、[System] > [Controllers] の順に選択します。
- **3.** ナビゲーション ウィンドウで、**[Controllers] > [***APIC \_Name] >* **[Cluster]**の順に選択しま す。
	- **1.** APIC コントローラは 1 つずつ追加され、N + 1 から順次ターゲット クラスタのサイズ に達成するまで表示されます。
	- **2.** APICコントローラが動作状態にあることを確認し、新しいコントローラの下の[Cluster] フォルダから各コントローラのヘルス状態が [Fully Fit] であることを確認します。

APIC が同期し、新しい APIC がクラスタに参加するまでには数分かかります。ファブリック 処理は正常に継続します。 (注)

### 既存の **APIC** のデコミッション

Cisco Application Policy Infrastructure Controller(Cisco APIC)をデコミッションするときは、逆 の順序で順次デコミッションする必要があります。たとえば、APIC5はAPIC4の前にデコミッ ションする必要があります。また、CiscoAPICクラスタに変更を加える前に、デコミッション している故障した Cisco APIC を除くクラスタ内の各 Cisco APIC が完全にクラスタリングされ ていることを確認します。電源がONでクラスタに組み込まれたCisco APICをデコミッション することはできません。

(注)

(Cisco TACから何らかの指示がある場合)ワイプ後に Cisco APIC を交換または再追加する目 的で Cisco APIC を廃止する場合は、decommissionコマンドとrecommissionコマンドの実行の間 に少なくとも10分間待機します。これを行わないと、クラスタの競合が発生し、最悪の場合、 トラフィック転送が中断する可能性があります。

ファブリックから取り外す必要のある Cisco APIC をデコミッションするには、次の手順を実 行します。

- **1.** メニュー バーで、[System] > [Controllers] の順に選択します。
- **2.** [Navigation] ペインで、**[Controllers] >** *[APIC\_Name] >* **[Cluster]** の順に選択します。

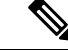

(注) 注: Cisco APICデコミッションされていない APIC を選択します。

- **3.** [Work] ペインで、[Actions] > [Change Cluster Size] の順に選択します。
	- **1.** 追加される新しいCisco APICを反映するように、ターゲットクラスターの管理サイズ を変更します。

(注) 2 台によるクラスタ構成 は Cisco APIC 間の利用台数を満たさないため、使用できません。

- **4.** [Submit] をクリックします。`
- **5.** [Navigation] ペインで、[Controllers] > [APIC\_Name] > [Cluster] の順に選択します。

(注) メイン ペインで、デコミッションする Cisco APIC をクリックします。

- **6.** [Work] ペインで、[Actions] > [Actions] > [Decommission] の順に選択します。
	- **1.** Cisco APICが残りの Cisco APIC のいずれの [Cluster] フォルダーにも表示されなく なったことを確認します。

# <span id="page-6-0"></span>ハードウェアの診断と交換

Cisco Application Centric Infrastructure (Cisco ACI) ファブリックは、平均故障間隔 (MTBF) と 平均修復時間 (MTTR) を減らすよう、専用に設計された主要なソフトウェアおよびハード ウェアの機能の組み合わせを採用しています。ハードウェアについては、シャーシに固定され ているコンポーネントに加え、リーフ スイッチとスパイン スイッチの両方に複数のホットス ワップ可能なコンポーネントがあります。ACMEが何らかの電源サージを検知した場合や、ス イッチのコンポーネントが故障したことを確認すると、ホットスワップ可能なコンポーネント によって、故障したハードウェアを迅速に、かつサービスを中断することなく交換することが できます。

(注)

通常はハードウェアを交換の手順では、新しいハードウェアが交換するハードウェアと同じに なることが期待されています。

リーフ スイッチとスパイン スイッチの両方でホットスワップ可能なコンポーネントの例は次 のとおりです。

- 電源装置
- ファン トレイ

スパインのホットスワップ可能なコンポーネントの例は次のとおりです。

- 電源装置
- ファン トレイ
- スーパーバイザ
- システム コントローラ カード
- ラインカード モジュール

MTBFを減らす上記のコンポーネントの著しい進歩にもかかわらず、スイッチのハードウェア またはソフトウェア、またはリーフのスイッチ交換が必要な両者の組み合わせにおいて、リー フ スイッチの障害が発生する可能性があります。このようなイベントで、 Cisco ACI ファブ リックのステートレスな性質は、オペレーションの観点から管理者に大きな利点があります。

## ハードウェアフォールトの識別

ハードウェアフォールトがファブリックで発生した場合、エラーがシステムのダッシュボード に上がり、管理者に表示されます。冗長なコンポーネントがシステムに存在している状態でコ ンポーネント レベルのフォールトがある場合は、syslog メッセージおよび SNMP トラップが 生成されます。

syslog メッセージおよび SNMP トラップを生成するハードウェア イベントの例は次のとおり です。

- スパイン スイッチのラインカード フォールト
- スパイン スイッチのスーパーバイザ フォールト
- スパイン スイッチのシステム コントローラのフォールト
- リーフ スイッチまたはスパイン スイッチの電源またはファンのフォールト

Cisco Application Policy Infrastructure Controller(APIC)がファブリック全体に対する管理の中 心点である一方で、運用チームは既存の NMS ツールを活用できます。ロギング メッセージは Splunk などの syslog サーバに、SNMP メッセージは ZenOSS などの NMS システムに送信し、 アラートを提供できます。ACI ファブリックのリーフ スイッチおよびスパイン スイッチは、 設定された間隔でSNMPポーリングなどのフォールトを検出する従来の方法もサポートしてい ます。応答が一定期間スイッチから受信されない場合は、ハードウェアが故障した可能性があ ります。

ただし、リーフ スイッチおよびスパイン スイッチがコンポーネント レベルのフォールトに関 する SNMP および Syslog メッセージを報告する一方で、APIC 自体には SNMP または syslog を 使用してアラートを生成する機能がありません。たとえば、APIC の電源フォールトは SNMP または syslog メッセージを生成せず、APIC ダッシュボードを使用してモニタされ、修復され る必要があります。

## リーフ ハードウェアフォールトの解決

リーフフォールトの一例として、ファブリックの一部である Nexus 9396 リーフ スイッチが、 アップリンクモジュール上のハードウェアフォールトによって到達不能になる可能性が考えら れます。GUI を使用して、ノードの状態を判断してリーフが故障していることを確認できま す。

ノードのヘルス スコアを表示するには、次の手順を実行します。

- **1.** メニュー バーで、[Fabric] > [Inventory] の順に選択します。
- **2.** [Navigation] ペインで、[Pod 1] を選択します。

注:ポッドの状態が [Work] ペインに表示され、ゼロとなっています。

リーフノードにフォールトが発生したことを確認したら、フォールトが発生したスイッチを取 り外し、ファブリックの一部として新しいスイッチをプロビジョニングする必要があります。 故障したスイッチを交換する最初の手順は、故障したスイッチの固有 ID (ノードID) を取得 することです。各ノードには、ファブリック内でIDが割り当てられます。このIDは、新しい シリアル番号を持つ交換用スイッチが古いノードに割り当てられていたものと同じステートレ スな設定を継承できるようにする参照オブジェクトです。

GUI を使用してファブリック ノード ID を表示するには、次の手順を実行します。

- **1.** メニュー バーで、[Fabric] > [Inventory] の順に選択します。
- **2.** [Navigation] ペインで、[Fabric Membership] を選択します。

次の例に示すように、あるヘルスレベル以下のノードの完全なリストを定期的にポーリングす るために単一の REST API コールを使用することもできます。

{{protocol}}://{{apic}}/api/class/topSystem.xml?rsp-subtree-include=health&rspsubtreefilter=le(healthInst.cur,"0")

各スイッチが独立したエンティティとして管理された従来の運用モデルの場合は、次の手順に よってスイッチを交換します。

- **1.** 交換用スイッチを立ち上げます。
- **2.** 正しいコードのバージョンをロードします。
- **3.** 設定リポジトリ サーバから設定の最新バージョンの取得を試みます。
- **4.** 正しいコンフィギュレーションファイルでデバイスを段階分けし、エラーを排除します。 たとえば、AAA、NTP、および syslog サーバと、それぞれに関連付けられている ACL を 更新します。
- **5.** 古い設定をスイッチに上書きコピーします。
- **6.** リンクを 1 つずつ起動し、データ トラフィックが正しく流れているかどうかを確認しま す。

ACIファブリックで、ハードウェアのステートレスな性質を活用して、論理的な設定プロファ イルをインスタンス化できます。ノードの交換は、スイッチのデコミッションおよびリコミッ ションと同様に簡単です。

スイッチをデコミッションおよびリコミッションするには、次の手順を実行します。

- **1.** メニュー バーで、[Fabric] > [Inventory] の順に選択します。
- **2.** [Navigation] ペインで、[Pod 1] を展開します。
- **3.** フォールトが発生したノードを右クリックし、[Decommission] を選択します。
- **4.** フォールトが発生したリーフ スイッチを新しいリーフ スイッチと交換します。
- **5.** メニュー バーで、[Fabric] > [Inventory] の順に選択します。
- **6.** [Navigation] ペインで、[Fabric Membership] を選択します。
- **7.** 新しいリーフがノード ID が 0、IP アドレスが 0.0.0.0 として表示されます。
- **8.** [Work] ペインで、新しいリーフをクリックします。
- 9. [Actions] > [Commission Switch] の順に選択します。
- **10.** ノード ID の入力を求められたら、古いノードの ID を入力します。ほとんどの場合、同 じリーフ名を再利用できます。
- **11.** [Update] をクリックします。

新しいスイッチが動作していない場合は、新しいスイッチの名前とノード ID が入力した名前 と ID と異なっています。到達不能ノードを表示して、名前と ID を取得できます。

到達不能ノードを表示するには、次の手順を実行します。

- **1.** メニュー バーで、[Fabric] > [Inventory] の順に選択します。
- **2.** [Navigation] ペインで、[Unreachable Nodes] を選択します。
- **3.** 新しいスイッチを検索し、その名前とノード ID を記録します。
- **4.** 「スイッチをデコミッションおよびリコミッションする」手順のステップ 5 から繰り返し ます。名前とノード ID の入力を求められたら、前の手順で記録した情報を入力します。

新しいリーフ スイッチが正常に作動すると、APIC はリーフにファームウェアの正しいバー ジョンを自動的にロードします。

APIC がロードするファームウェアのバージョンを表示するには、次の手順を実行します。

- **1.** メニュー バーで、[Admin] > [Firmware] の順に選択します。
- **2.** [Navigation] ペインで、[Fabric Node Firmware] > [Firmware Groups] > [All] の順に選択しま す。

注:[Work]ペインで、最新のファームウェアバージョンに自動的に設定されるターゲット ファームウェアのバージョンを確認できます。

さらに、デバイス上の従来の実行コンフィギュレーションを置き換えるステートレスオブジェ クトモデルを利用して、APICはAAA、syslog、SNMP、NTP、ACL、ブリッジドメイン、EPG などのデバイスに正しい実行コンフィギュレーションを自動的にロードします。

交換用スイッチが ACI スイッチ ソフトウェアではなくスタンドアロンの NX-OS ソフトウェア を実行している場合は、場合によって当該スイッチに ACI スイッチのソフトウェア イメージ をコピーする必要があります。

ACIスイッチのソフトウェアイメージをスイッチにコピーするには、次の手順を実行します。

- **1.** スイッチ コンソールに接続します。
- **2.** スイッチと APIC 間の接続を許可するように mgmt0 インターフェイスに IP アドレスを設 定します。
- **3.** 次のように SCP サービスを有効にします。

# feature scp-server

**4.** 次のように APIC からファームウェア イメージをスイッチにコピーします。

# scp -r /firmware/fwrepos/fwrepo/switch\_image\_name admin@switch ip address :switch image name

- **5.** デュアルスーパーバイザシステムの場合は、次のコマンドを使用してシャーシ全体の交 換に備えてイメージがスタンバイ スーパーバイザにコピーされていることを確認しま す。
	- # copy bootflash:aci\_image bootflash://sup-standby/
- **6.** Cisco NX-OS から起動しないようにスイッチを設定します。

switch(config)# no boot nxos

**7.** 設定を保存します。

switch(config)# copy running-config startup-config

**8.** ACIイメージでアクティブおよびスタンバイスーパーバイザモジュールを起動します。

switch(config)# boot aci bootflash:aci-image-name

**9.** MD5 チェックサムを表示して、ファイルの整合性を確認します。

switch(config)# show file bootflash:aci-image-name md5sum

**10.** スイッチをリロードします。

switch(config)# reload

**11.** 管理者としてスイッチにログインします。

Login: admin

**12.** デバイスの証明書をインストールする必要があるかどうかを確認します。

admin@apic1:aci> openssl asn1parse /securedata/ssl/server.crt

**13.** コマンド出力で PRINTABLESTRING を検索します。「シスコが製造元の CA」がリスト されている場合は、正しい証明書がインストールされます。他のものがリストされてい る場合は、デバイスに正しい証明書を生成しインストールする方法についてTACにお問 い合わせください。

証明書がインストールされ、スイッチがACIモードであることを確認したら、スイッチはファ ブリックへの接続時に管理対象外のファブリック ノードとして表示されます。

# **APIC** ハードウェアフォールトの解決

この例では、APIC クラスタ内の APIC のいずれかでハードウェアフォールトを特定して修復 する必要があります。

操作可能な APIC の GUI から、次の手順を実行します。

- **1.** メニュー バーで、[System] > [Controllers] の順に選択します。
- **2.** [Navigation] ペインで、[Controllers] > [APIC\_Name] > [Cluster] の順に選択します。

注:[Work] ペインに、フォールトが発生した APIC が「Unavailable」の動作状態で表示 されます。

- **3.** フォールトが発生した APIC のファブリック名、ターゲット サイズ、ノード ID、および TEP アドレス空間を記録します。この情報は、APIC の CLI で **acidiag avread** コマンドを 使用することでも入手可能です。
- **4.** [Work] ペインで、フォールトが発生した APIC をクリックして選択します。
- **5.** [Actions] > [Decommission] の順に選択します。APIC が「Out of Service」の管理状態に変 わります。
- **6.** フォールトが発生した APIC をラックから取り外し、代替品をインストールします。新 しい APIC は初期セットアップ スクリプトにブートする必要があります。
- **7.** セットアップ スクリプトを実行し、ステップ 3 で記録したフォールトが発生した APIC の値を入力します。同じ設定で APIC を設定しないと、ファブリックが部分的に発散し た状態になります。
- **8.** 新しい APIC の起動が終了したら、[Navigation] ペインで [Controllers] > [apic\_name] > [Cluster] の順の選択します。任意の APIC を選択できます。
- **9.** [Work] ペインで、新しい APIC をクリックして選択します。
- **10.** [Actions] > [Commission] の順に選択します。
- **11.** 新しい APIC が、APIC GUI に反映される IP アドレスを受信します。これが発生するま でに 5 ~ 10分かかる場合があります。また、新しい APIC は、Fully Fit 状態になる前に Available 動作状態と Unavailable 動作状態の間を行き来する場合があります。
- **12.** 新しい APIC のコマンド ラインで、残りのファブリックに設定されているクレデンシャ ルを使用してログインすることで、ファブリックに参加していることを確認できます。

## 機器のフォールトの診断

ACIファブリックはブートアップ、ランタイムおよびオンデマンド診断を提供します。これは 各リーフ スイッチおよびスパイン スイッチ上の複数のサブシステムのハードウェア状態の評 価に役立ちます。

- **1.** ブートアップ テストは、スイッチ カードが起動したときに実行します。これらは通常、 ディスラプティブテストのみです。デフォルトのテストのセットが付属しており、変更す ることができます。セレクタを介して展開されます。
- 2. ヘルス(別名進行中)テストは定期的に実行します。ノンディスラプティブテストのみを 実行できます。変更が可能なデフォルトのテストのセットが付属しており、セレクタを介 して展開されます。
- **3.** オンデマンドテストは、トラブルシューティングのために特定のポートまたはカードで実 行され、デフォルトはなく、破壊的である可能性があります。

デフォルトで、テストは論理的にコレクションにグループ化されます。

デフォルトの診断ポリシーを調べるには、[fabric] > [fabric policies] > [Monitoring policies] > [default] > [diagnostics policy] の順にクリックします。

[Work] ペインで、診断モニタリング ポリシーを表示するファブリックの要素を選択します。

テスト結果は、次の順にクリックすることで表示できます。

[Fabric] > [Inventory] > [Pod-1] > [Leaf-xx or Spine-xx] > [Chassis] > [Supervisor modules] > [Slot-1] AND

[Fabric] > [Inventory] > [Pod-1] > [Leaf-xx or Spine-xx] > [Chassis] > [Line modules] > [Slot-1]

ここで、スーパーバイザの GOLD 診断結果を表示するには、[Work] ペインで [Troubleshooting] タブを選択します。

Cisco Nexus 9500 シリーズ スイッチなどのモジュラ シャーシ ベースのシステムでは、診断結 果はシステム内のすべてのスーパーバイザ、モジュール、システムコントローラおよびファブ リック モジュールに使用できます。

## **vPC** ペアの一部である、リーフ スイッチを交換するときのガイドライ ン

vPCペアの一部であるリーフスイッチを交換するときに、次のガイドラインが適用されます。

- 第 1 世代のスイッチでは、第 1 世代の他のスイッチとのみ互換性があります。スイッチ名 の末尾に「EX」または「FX」がないので、これらのスイッチモデルを識別できます。た とえば、N9K-9312TX です。
- 第 2 世代以降のスイッチは、vPC ドメインで混在させることができます。これらのスイッ チ モデルは、「EX」、「FX」、または「FX2」がスイッチ名の末尾に付くため、識別で きます。たとえば、N9K-93108TC-EX や N9K-9348GC-FXP。
- スイッチのペアを交換するときに vPC ピア リーフ スイッチが一致する必要があり、シス テム一時停止します。

互換性のある vPC スイッチ ペアの例を次に示します。

- N9K-9312TX および N9K-9312TX
- N9K-93108TC-EX および N9K-9348GC-FXP
- N9K-93180TC-FX および N9K-93180YC-FX
- N9K-93180YC-FX および N9K-93180YC-FX

互換性のない vPC スイッチ ペアの例を次に示します。

- N9K-9312TX および N9K-93108TC-EX
- N9K-9312TX および N9K-93180YC-FX

また、vPC をブレークするために設定を変更するか、新しい vPC ペアとしてスイッチを導入 し、ノード間の設定を移行することができます。